# **MyConnectSV Features**

## Location

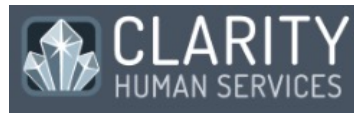

- → Dashboard
- **ヒ** Activity
- $\Omega$  Assessments
- **前** Calendar
- Community Info
- Documents E
- ¿ Location
- ⊠ Message Center
- **D** Privacy
- Q Resource Directory

The Location feature helps you communicate your current location with your providers, if you choose to do so. This feature is designed to help providers connect with you for services or other requests. Providers will only have access to the locations that you *choose* to share with them. Sharing your location may help expedite services or receive care.

Using the Location feature, you can update your location at any time you choose through the Location screen.

You may also receive requests for location updates from your provider. You can click the notification or use the navigation pane to add a new location.

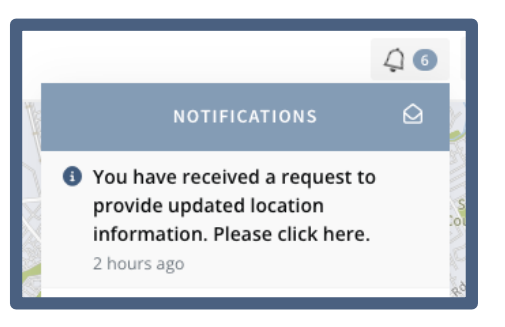

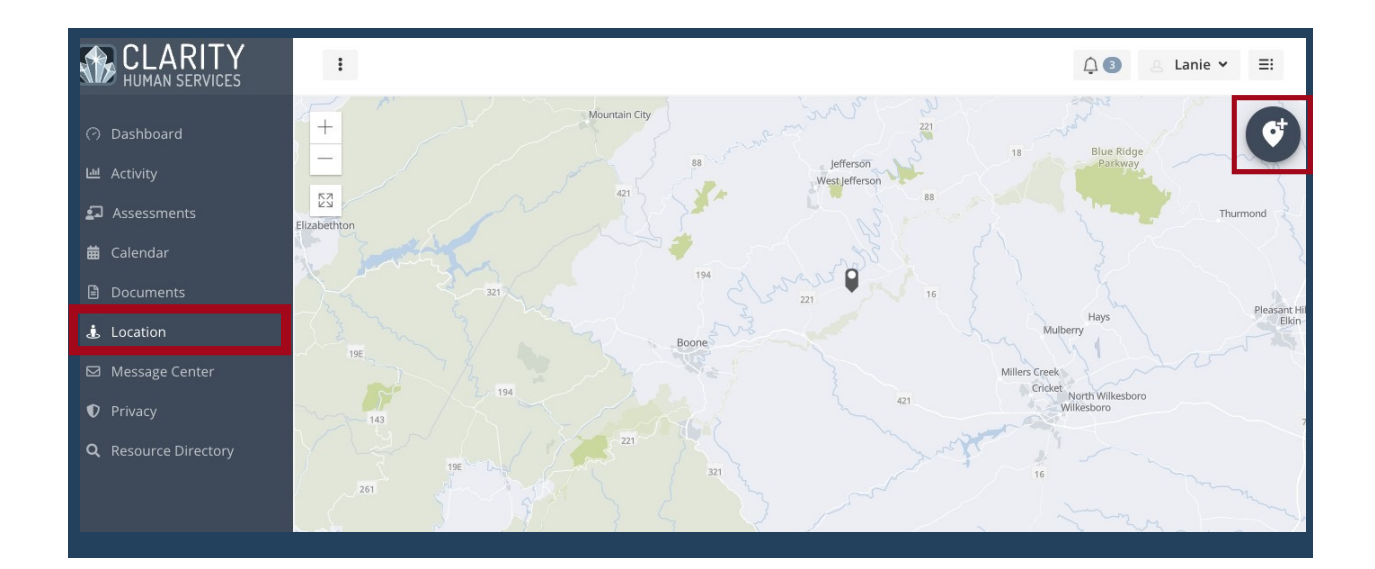

# **MyConnectSV Features**

# Location (continued)

# **HIIMAN SFRY**

- → Dashboard
- **ヒ** Activity
- $\Omega$  Assessments
- **前** Calendar
- **Community Info** 目
- E **Documents**
- ¿ Location
- ⊠ Message Center
- **D** Privacy
- Q Resource Directory

#### **CONFIRM LOCATION**

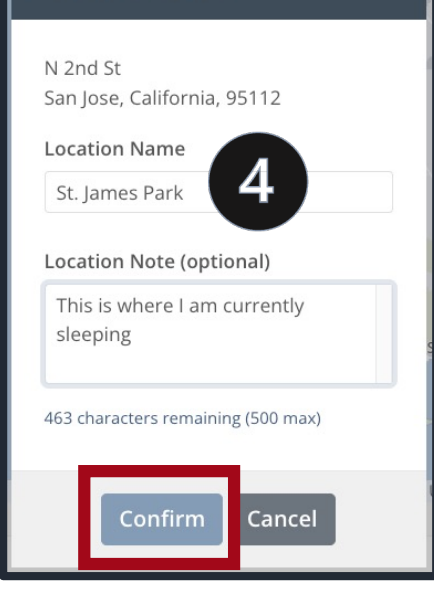

### Sharing your Location

Add a new location by clicking the Add Location "Plus" icon at the top right-hand corner of the map.

You can type in an address, click  $2<sup>1</sup>$ on the map, or share your current location using your device's GPS by clicking **Use Current Location** visible below the search bar. Each device is different, so ask a care team provider if you need help enabling location sharing on your device.

> Click the Plus button to record this location.

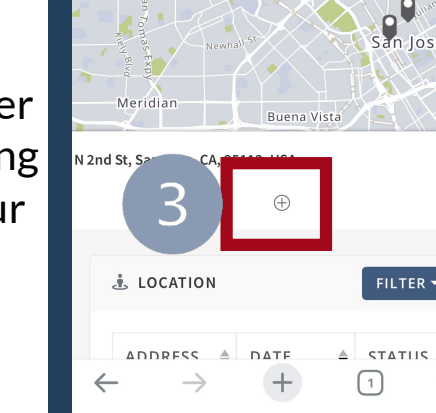

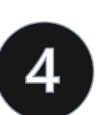

3

You can choose to add a **Location Name** and **Location Note**. We recommend adding these to provide additional info to your providers about the location you're sharing. Click **Confirm** to save the location, name, and notes.

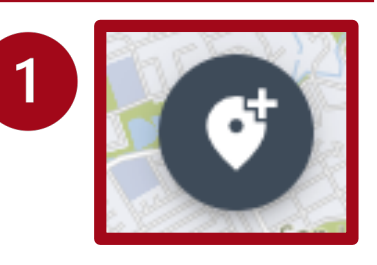

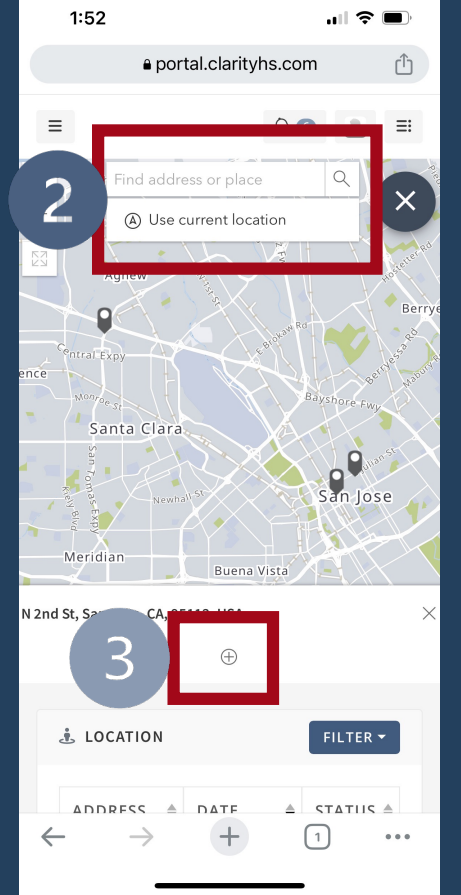

# **MyConnectSV Features**

# Location (continued)

- → Dashboard
- **E** Activity
- $\Omega$  Assessments
- **前** Calendar
- **B** Community Info
- Documents Ð
- **¿** Location
- ⊠ Message Center
- *D* Privacy
- Q Resource Directory

### Marking a Location as Inactive

After a location has been added, you can choose to make it "Inactive" by selecting the option in the "Status" dropdown.

This will allow you to filter the location out so it no longer appears on the map and in your location history.

This will also tell your provider care team providers that it is no longer a location where they may be able to meet you.

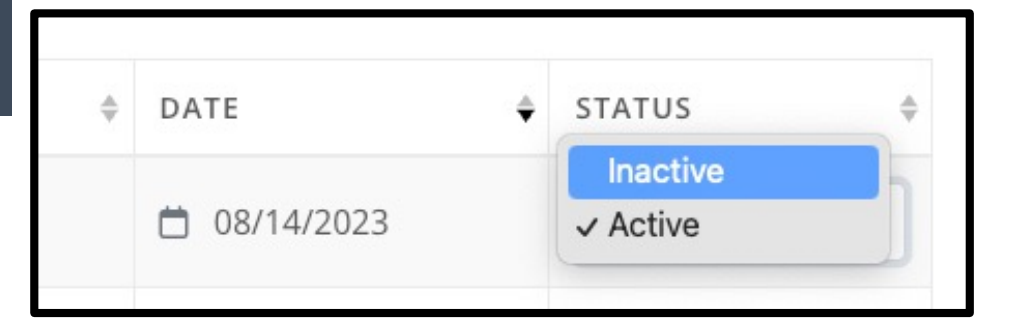

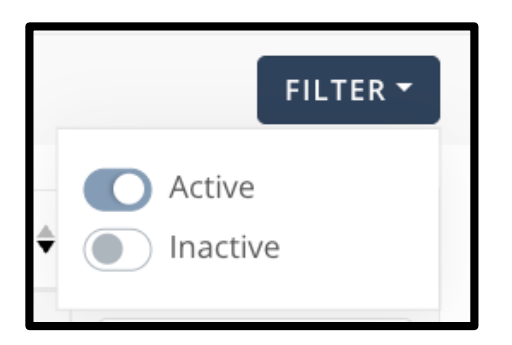

Click Filter and toggle on **Active**, **Inactive**, or **both** to show the locations that you want on the map and in the list.